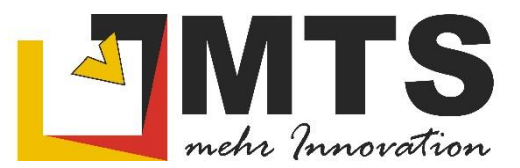

## **MTS-CAD Schulung**

**- Plandruck** 

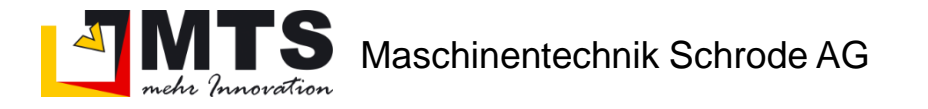

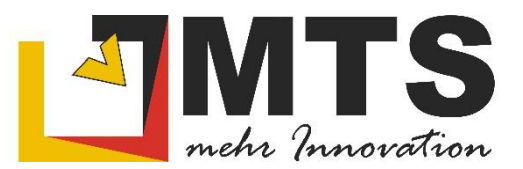

## Zum Plandruck ist vorab ein PDF –Drucker zu installieren. Es gibt hierzu mehrere kostenlose Angebote:

Microsoft print to pdf ist ab WIN 10 automatisch installiert, unterstützt allerdings nur Formate bis A3 Free-PDF unterstützt Formate bis A2,

PDFCreator unterstützt Formate bis A0, versucht jedoch den PDFArchitekt mitzuinstallieren.

Installation PDFCreator: Um ohne unliebsame Gäste auf den PC zu holen, beachten Sie folgende Schritte:

Gehen Sie auf folgende Website: http://de.pdfforge.org/pdfcreator und klicken Sie auf

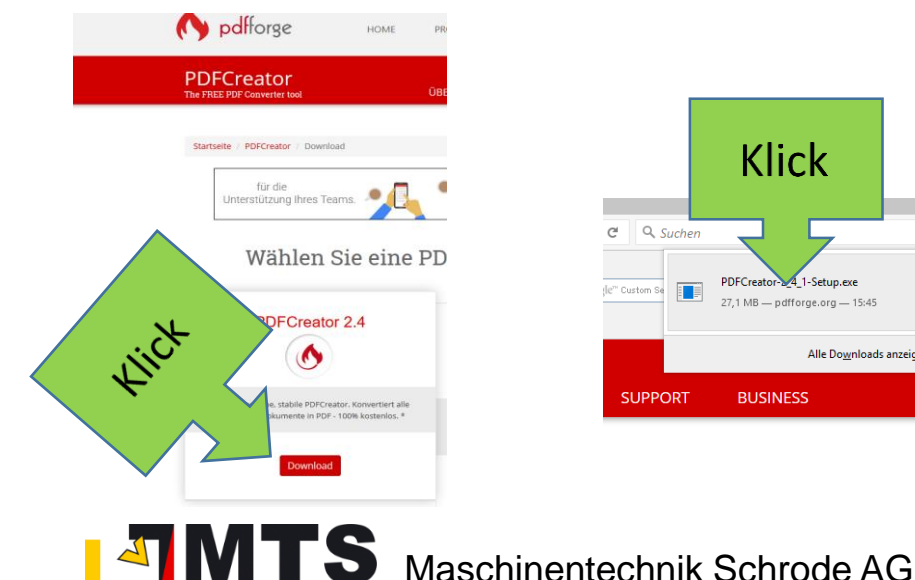

nnovatio

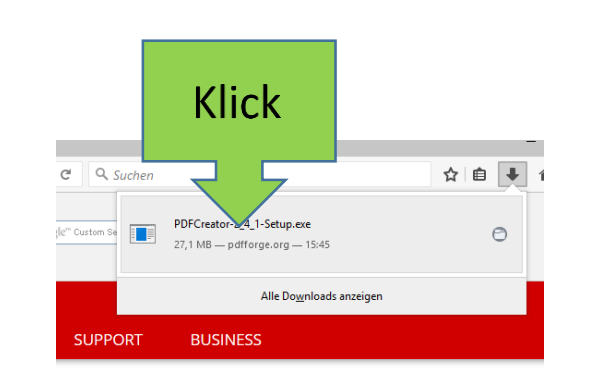

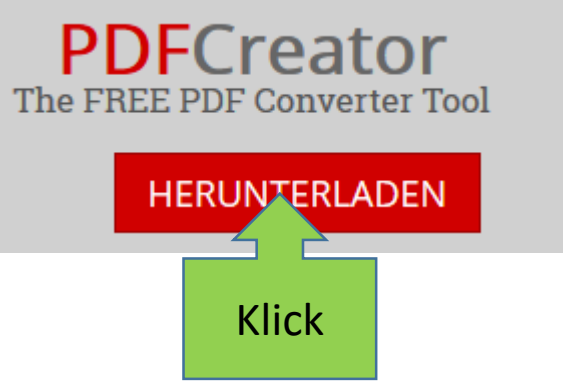

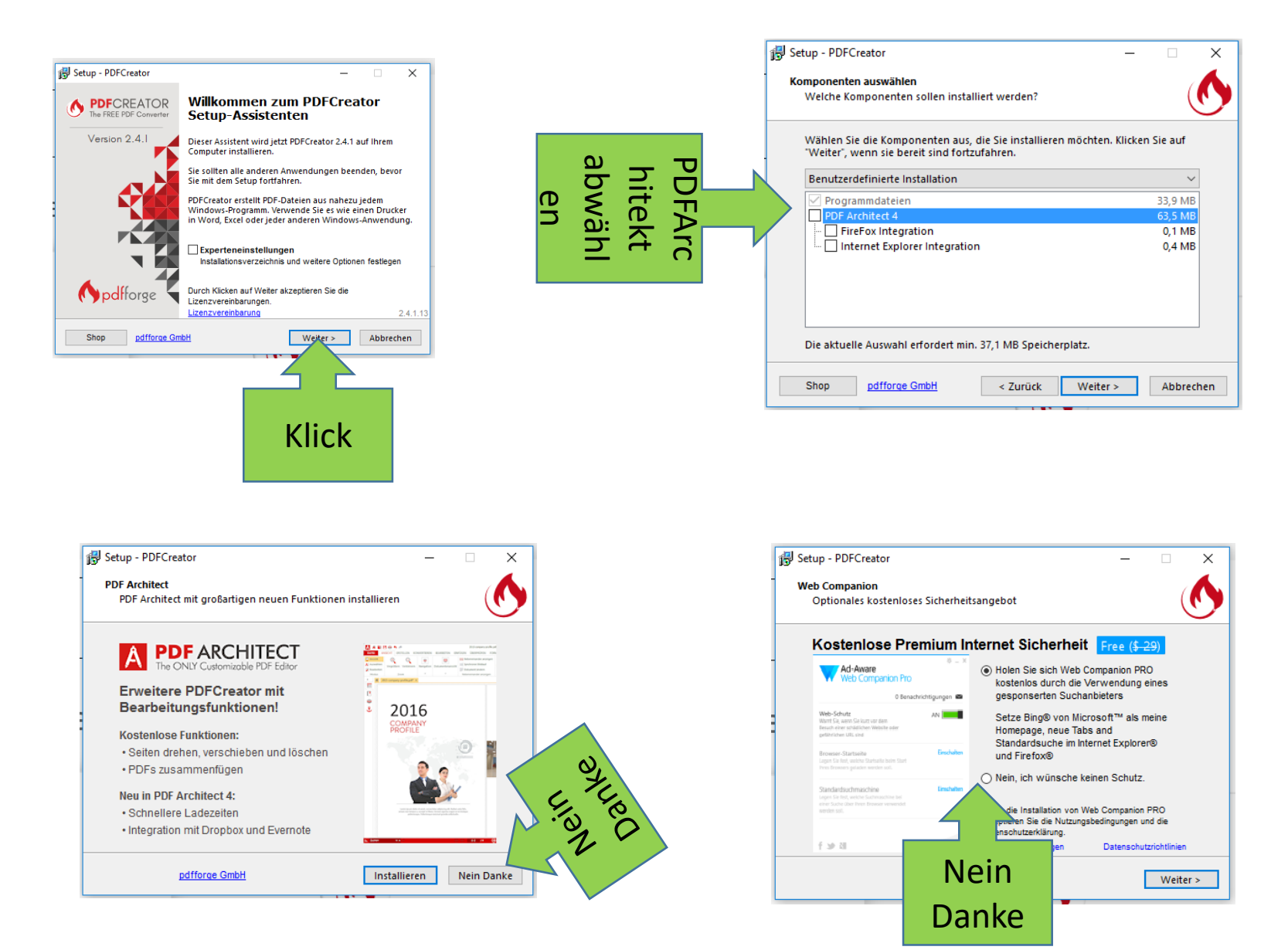

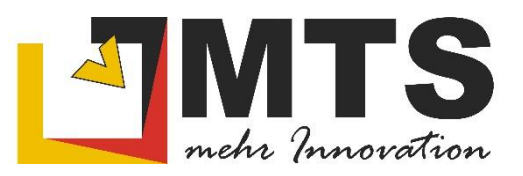

Da das Programm kostenlos ist, versucht der Anbieter, Ihnen weitere (evtl. kostenpflichtige) Angebote anzubieten. Dies können in 14 Tagen völlig andere Programme oder Tools sein. Sagen Sie dazu immer höflich nein Danke.

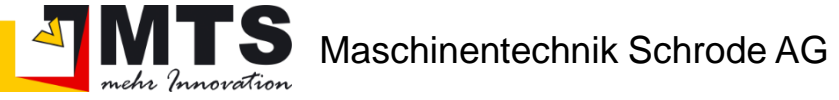

## Plandruck im MTS-CAD Version 1.1

Laden Sie auf <https://doku.mts-online.de:8091/pages/viewpage.action?pageId=13467676> unter CAD Anwender – Info den ZIP-Ordner Vorlagen.zip herunter. Mit Rechtsklick "alle extrahieren" können Sie den Ordner entpacken. Speichern Sie den Ordner unter C:\ mts-pilot-data\CAD\Vorlagen. Darin finden Sie die Datei MTS-Planvorlage.dxf, die Sie im nächsten Schritt benötigen.

1. Öffnen Sie das MTS-CAD mit Ihrer Zeichnung (hier Aufmaß Baustelle)

Maschinentechnik Schrode AG

2. In einem neuen Fenster öffnen Sie das MTS-CAD mit der MTS-Planvorlage.dxf Sie finden hier unterhalb der Zeichenfläche die Reiter Rahmen\_A0 bis A4. Mit Klick auf den Reiter A3 kommen Sie in die entsprechende Planvorlage. Wenn Sie ein eigenes Firmenlogo integrieren möchten, speichern Sie dies als Firmenlogo.jpg im Vorlagenordner ab. Damit

ersetzen Sie das voreingestellte Schrodelogo.

3. Markieren Sie nun mit gedrückter STRG – Taste den gesamten Planinhalt Ihrer Zeichnung, kopieren sie mit STRG + C in die Zwischenablage und fügen ihn mit STRG + V in das gewünschte Layout. Ihr Plan wird als Block eingefügt.

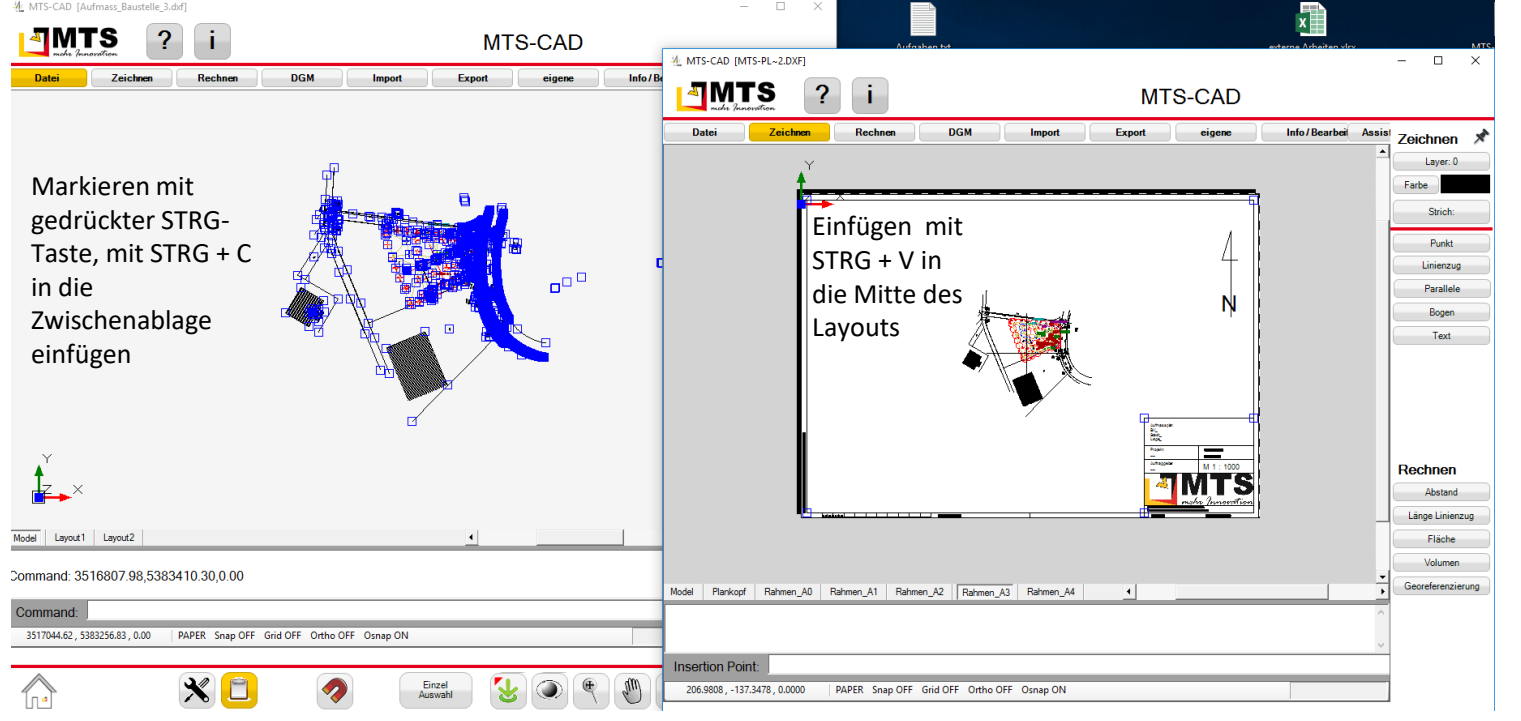

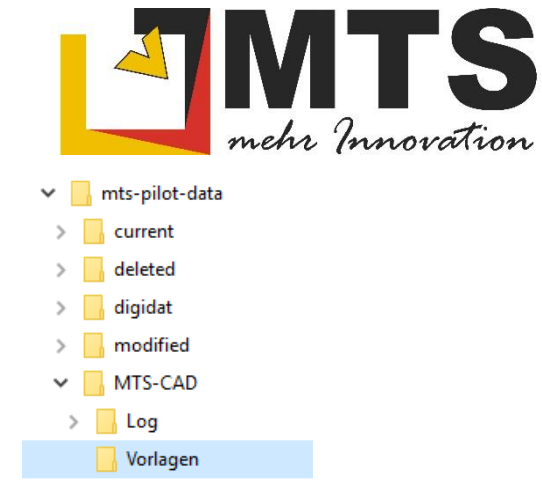

- mehr mnovation 1. Elemente wählen Basispunkt Mausklick oder Position eingeben 3. Skalierungsfaktor eingeben Faktor
- 4. Nun skalieren Sie den Plan auf den gewünschten Maßstab. Der Originalmaßstab des eingefügten Blocks beträgt 1 : 1000. Wenn Sie den Plan in 1 : 500 ausdrucken wollen, müssen Sie den Block mit

Faktor 2 skalieren, bei 1 : 250 beträgt der Skalierungsfaktor 4. Wählen Sie hierzu im Menu Assistenten aus den Werkzeugen den Befehl skalieren. Klicken Sie auf den Block, beenden die Auswahl, setzen den Basispunkt in die Mitte des Layouts, geben den Skalierungsfaktor ein und bestätigen nochmals mit OK.

- 5. Sie können den Block am Griff im Layout ausrichten. Falls Sie noch Änderungen vornehmen wollen (z.B. Freistellung des Plankopfes), müssen Sie den Block auflösen. Diesen Befehl finden Sie auch in den Werkzeugen. Texte im Plankopf passen Sie an, indem Sie diese anklicken, das Info/Bearbeiten Fenster öffnen und in das Fenster klicken. Es öffnet sich das Textfenster, in dem Sie die Texte ergänzen und überschreiben können.
- 6. Sichern Sie den Arbeitsstand, indem Sie diese Zeichnung als Papierplan.dxf in Ihrem Projekt abspeichern. Denken Sie daran, dass dies nicht Ihre Originalzeichnung ist, sondern nur eine Ausgabehilfe. Sichern Sie daher auch Ihre Originalzeichnung und schließen diese.

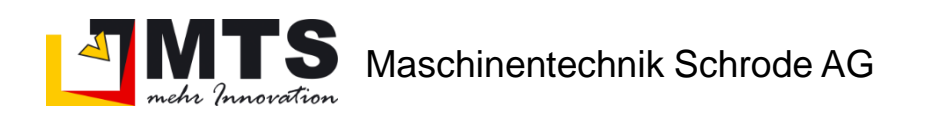

7. Geben Sie jetzt in der Befehlszeile den Befehl Print ein.

Gehen Sie zunächst auf "select Printer" und wählen den PDFCreator bzw. Ihren PDF – Drucker aus und stellen unter Eigenschaften das Format, die Papiergröße,

**Red** Eigenschaften von Dokument "PDFCreator

Layout Papier/Qualität

A Querformat

Seitenreihenfolge:

Seitenformat

Seiten pro Blatt

Von vorne nach hinten

Ränder zeichnen

Ausrichtung

die Ausrichtung und die Druckqualität ein.

-Orientation

)rucken

- Drucke

Name

**Status** 

Standort:

Kommentar:

- Druckbereio

C Seiten

C Markierung

C Full Preview

 $G$  Al

Typ:

PDFCreator

PDFCreato

**PDFCreator Printe** 

pdfcmon

C Portrait

 $\overline{\phantom{a}}$  Eigenschaften..

Ausgabe in Date

 $\sqrt{2^3}$   $\overline{\phantom{1}}$  Sortierer

Abbrechen

Select Print

Anzahl Exemplare: 1 =

OK

Print

Exemplan

 $12^{3}$ 

**Update Preview** 

Kontrollieren Sie die Vorschauansicht, indem Sie zunächst die volle Vorschau (Full Preview) einschalten. Zoomen Sie die Vorschau über "extends" auf die Gesamtansicht. Aktualisieren Sie nach jedem Arbeitsschritt die Vorschau mit "Update Preview". Wenn Ihre eingefügte Zeichnung über das Layout hinausragt, wählen Sie die Funktion "Window" und "pick"en Sie den Druckbereich direkt in der Zeichnung. Mit "Print" starten Sie den Druckvorgang.

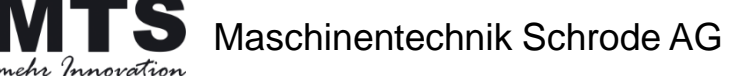

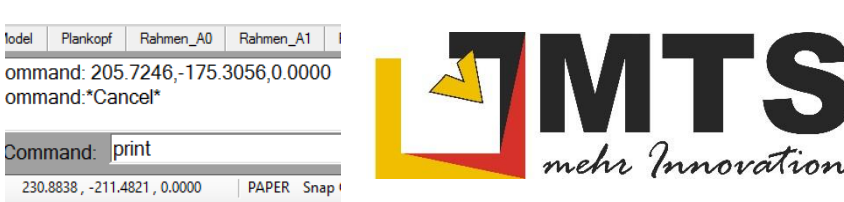

**Update Preview** 

Print

(Printer Name:PDFCreator)

Erweiterte Optionen für PDFCreator

Papiergröße: A3 Anzahl der Exemplare: 1 Exemplar

Skalierung: 100 %

Dokumentoptioner

**PostScript-Optionen** 

**E** Papier/Ausgabe

**III** Grafik

Erweitert..

OK

Abbreche

**REN Erweiterte Dokumenteinstellungen für PDFCreator** 

Farbverwaltung (Image Color Matching - ICM)

TrueType-Schriftart: Durch Geräteschriftart ersetzer

Mehrfachblattlayout: Nach rechts, dann nach unten

 $OK$ 

Abbrechen

Preview Optis **Partial** 

**O** Full Preview

ICM-Methode: <u>ICM deaktiviert</u>

**Erweiterte Druckfeatures: Aktiviert** 

ICM-Absicht: Bilder

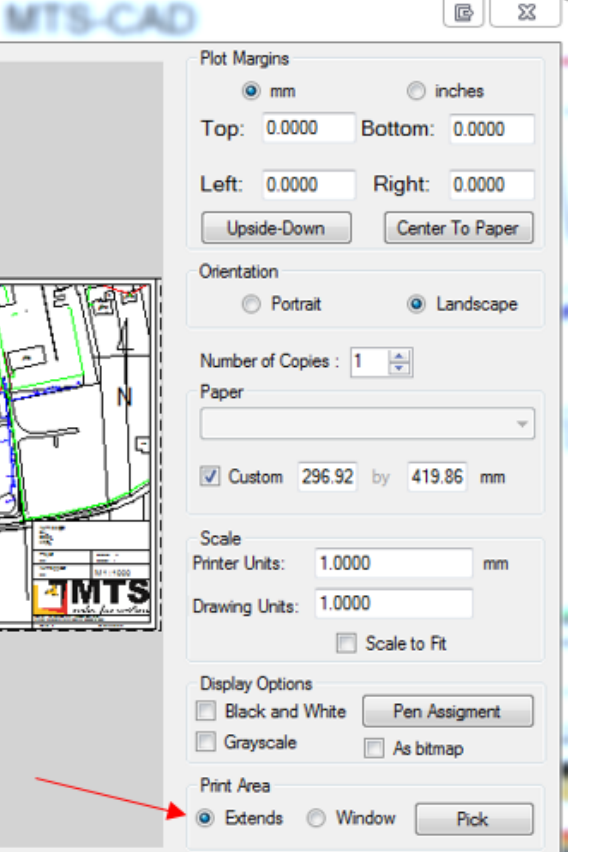

Ext

Select Printer

8. Geben Sie jetzt in der Maske des PDF – Creators den Dokumentennamen ein und speichern die Datei. Es öffnet sich der Windows Explorer, in dem Sie den Speicherort wählen. Falls hierbei eine Fehlermeldung erscheint, speichern Sie die Zeichnung, schließen MTS-CAD und starten neu. Dadurch sollten die Treiber synchronisiert werden.

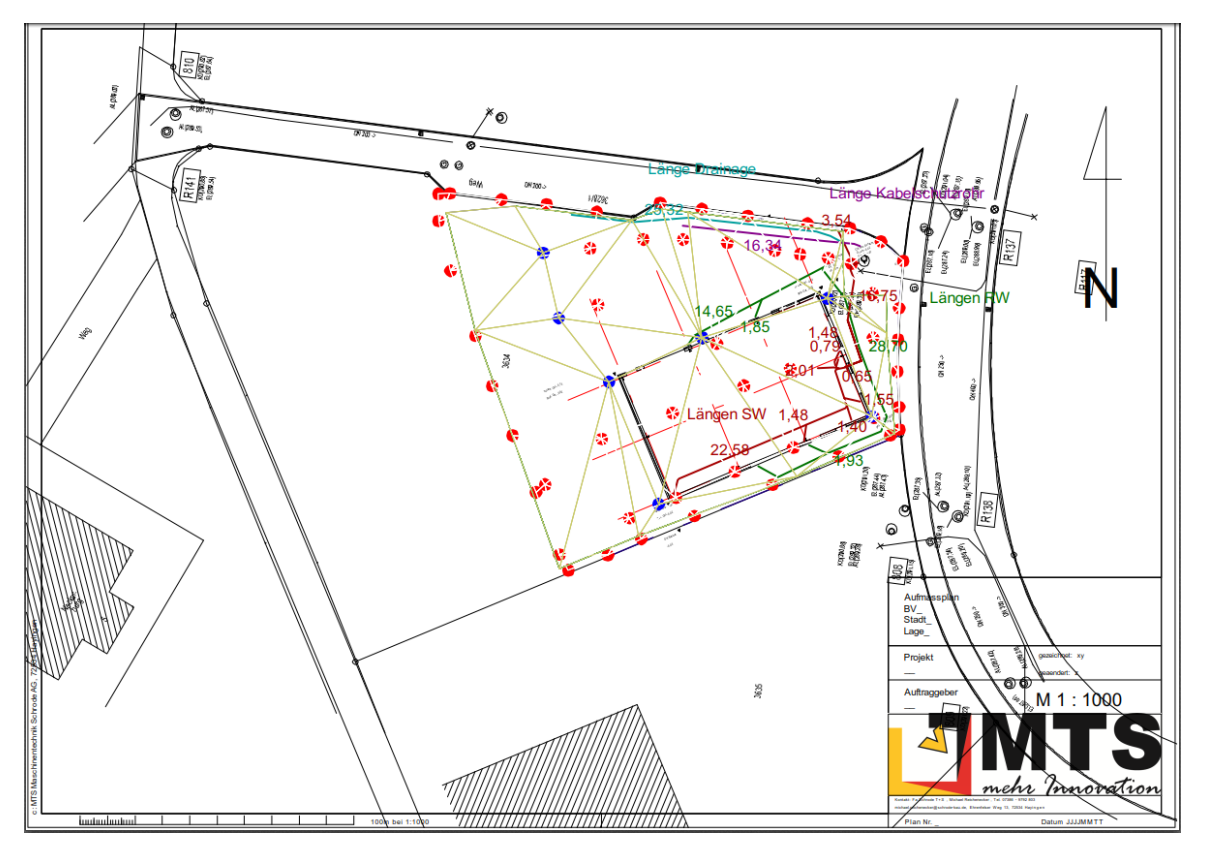

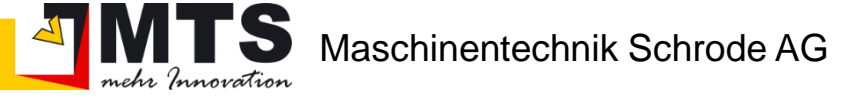

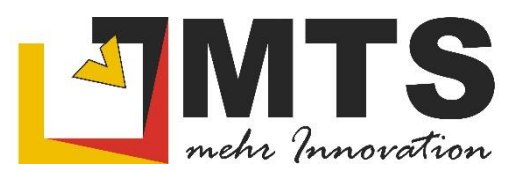

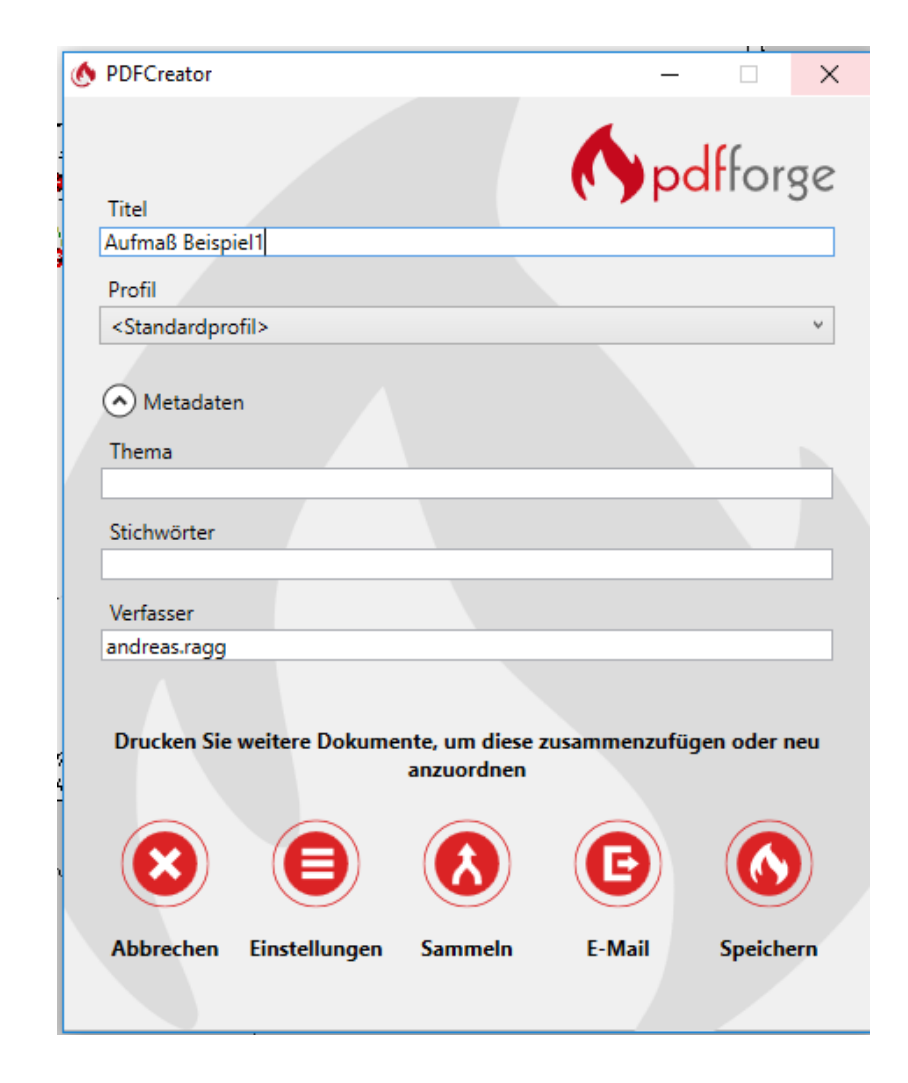